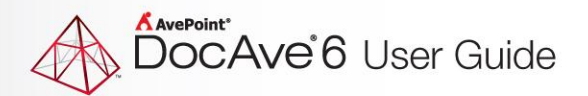

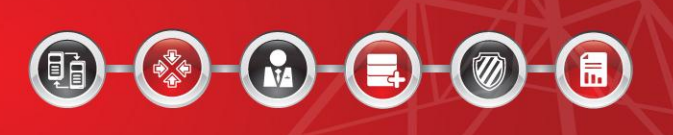

# **DocAve® 6 SQL Server Data Manager**

**User Guide**

**Service Pack 3, Cumulative Update 4**

**Revision D 3.4 Issued August 2014**

# **Table of Contents**

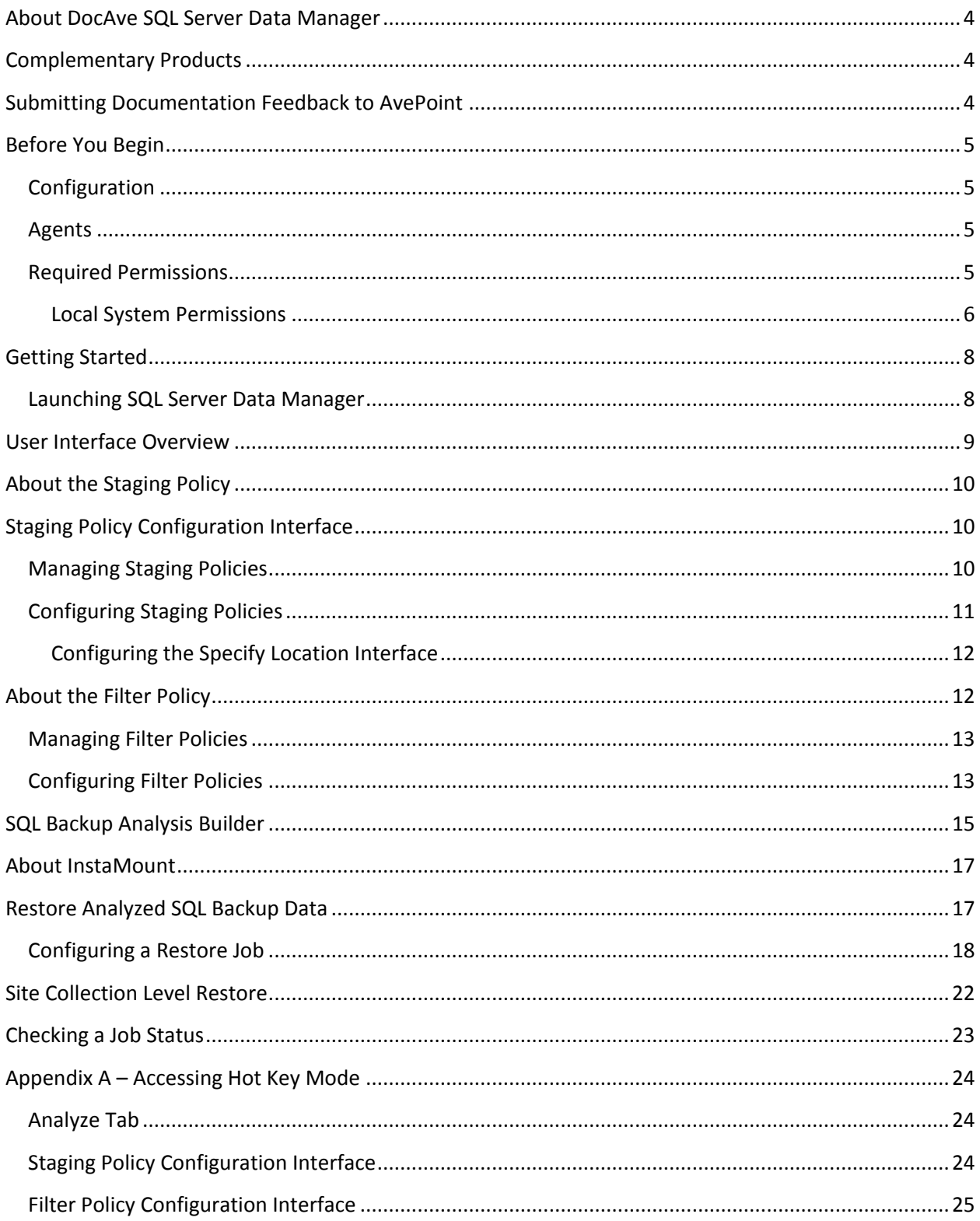

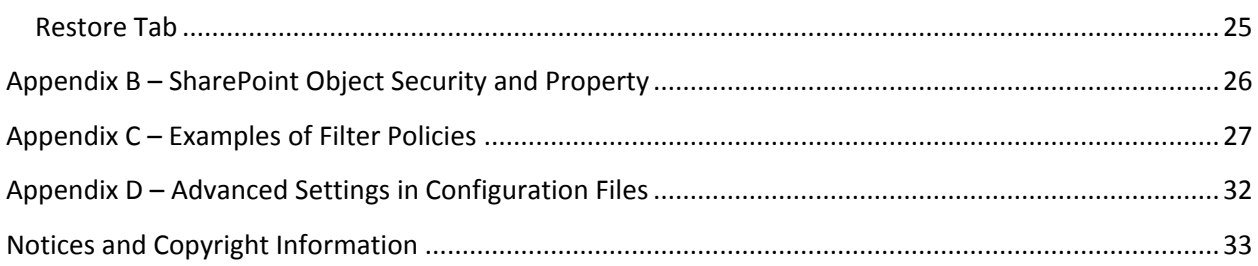

## <span id="page-3-0"></span>**About DocAve SQL Server Data Manager**

SQL Server Data Manager is a recovery solution for Microsoft SharePoint. DocAve provides full fidelity analysis and restore, from an individual item to an entire SharePoint environment with all of its farmlevel components.

**\*Note**: SQL Server Data Manager supports SharePoint 2010 and 2013 on-premises.

### <span id="page-3-1"></span>**Complementary Products**

Many products and product suites on the DocAve 6 platform work in conjunction with one another. The following products are recommended for use with SQL Server Data Manager:

- DocAve Granular Backup and Restore to back up all farm content and restore content down to the item level
- DocAve Replicator for SharePoint for copying SharePoint content within the same SharePoint farm or from one SharePoint farm to another
- DocAve Content Manager for SharePoint for restructuring or moving SharePoint content
- DocAve Report Center for SharePoint to examine pain points in the SharePoint infrastructure and report on SharePoint user behavior and changes
- DocAve Data Protection for setting backup and restore points prior to adjusting SharePoint governance policies in this product

### <span id="page-3-2"></span>**Submitting Documentation Feedback to AvePoint**

AvePoint encourages customers to provide feedback regarding our product documentation. You can [Submit Your Feedback](http://www.avepoint.com/resources/documentation-feedback/?flush=1) on our website.

# <span id="page-4-0"></span>**Before You Begin**

Refer to the sections for system and farm requirements that must be in place prior to installing and using DocAve SQL Server Data Manager.

#### <span id="page-4-1"></span>**Configuration**

In order to use DocAve SQL Server Data Manager, the DocAve 6 platform must be installed and configured properly on your farm. SQL Server Data Manager will not function without DocAve 6 present on the farm.

#### <span id="page-4-2"></span>**Agents**

DocAve Agents are responsible for running DocAve jobs and interacting with the SharePoint object model. DocAve Agent must be installed on a SQL Server and at least one of the Web front-end servers.

For instructions on installing the DocAve Platform, DocAve Manager, and DocAve Agents, refer to the [DocAve 6 Installation Guide.](http://www.avepoint.com/assets/pdf/sharepoint_user_guides/DocAve_6_Installation_Guide.pdf)

#### <span id="page-4-3"></span>**Required Permissions**

To install and use SQL Server Data Manager properly, ensure that the Agent account has the following permissions.

Agent accounts configured on the SharePoint servers where DocAve Agents are installed:

- SharePoint Permissions This permission must be manually configured prior to using DocAve 6 SQL Server Data Manager; it is not automatically configured.
	- o Member of the **Farm Administrators** group

**\*Note:** For SharePoint 2013, the SQL Server Data Manager requires the Agent account to have Full Control of all zones of the Web application.

When restoring the backed up SharePoint 2013 personal site, the Agent account used to run the Restore job must also have the following permissions:

- o Full Control to the User Profile Service Application related to the Web application where the personal site resides
- $\circ$  Security account of the application pool used by the Web application where the personal site resides
- SQL Permissions These permissions must be manually configured prior to using DocAve 6 SQL Server Data Manager; they are not automatically configured.
	- o Database Role of **db\_owner** for all the databases related with SharePoint, including SharePoint Content Database, Configuration Database, and Central Administration Database
	- o Server Role of **public** for the SQL Server
	- o Database Role of **db\_owner** for the temporary databases that store the analyzed data

Users who access the databases of the staging policy:

- SQL Permissions
	- o Server Role of **processadmin** for the SQL Server
	- o SQL Instance Permission: Control Server
	- o Server Role of **dbcreator** for the SQL Server

Agent accounts configured on the SQL Servers where DocAve Agents are installed:

- Local System Permissions
	- o Member of the **Administrators** group
- **•** SQL Permissions
	- o Database Role of **db\_owner** for the temporary databases that store the analyzed data
	- o Server Role of **public** for the SQL Server

#### <span id="page-5-0"></span>**Local System Permissions**

The following Local System Permissions are automatically configured during DocAve 6 installation. The User must be a member of the following local groups:

- **IIS WPG** (for IIS 6.0) or **IIS IUSRS** (for IIS 7.0)
- Performance Monitor Users
- **DocAve Users** have the following permissions (the group is created by DocAve automatically):
	- o Full Control to the Registry of HKEY\_LOCAL\_MACHINE\SOFTWARE\AvePoint\DocAve6
	- o Full Control to the Registry of HKEY\_LOCAL\_MACHINE\System\CurrentControlSet\Services\eventlog
	- o Full Control to the Communication Certificate
- o Permission of **Log on as a batch job** (it can be found within **Control Panel > Administrative Tools > Local Security Policy > Security Settings > Local Policies > User Rights Assignment**)
- o Full Control Permission for DocAve Agent installation directory

# <span id="page-7-0"></span>**Getting Started**

Refer to the sections below for important information on getting started with SQL Server Data Manager.

#### <span id="page-7-1"></span>**Launching SQL Server Data Manager**

To launch SQL Server Data Manager and access its functionality, complete the following steps:

- 1. Log in to DocAve. If you are already in the software, click the **DocAve** tab.
- 2. From the **DocAve** tab, click **Data Protection** to view the **Data Protection** modules.
- 3. Click **SQL Server Data Manager** to launch this module.

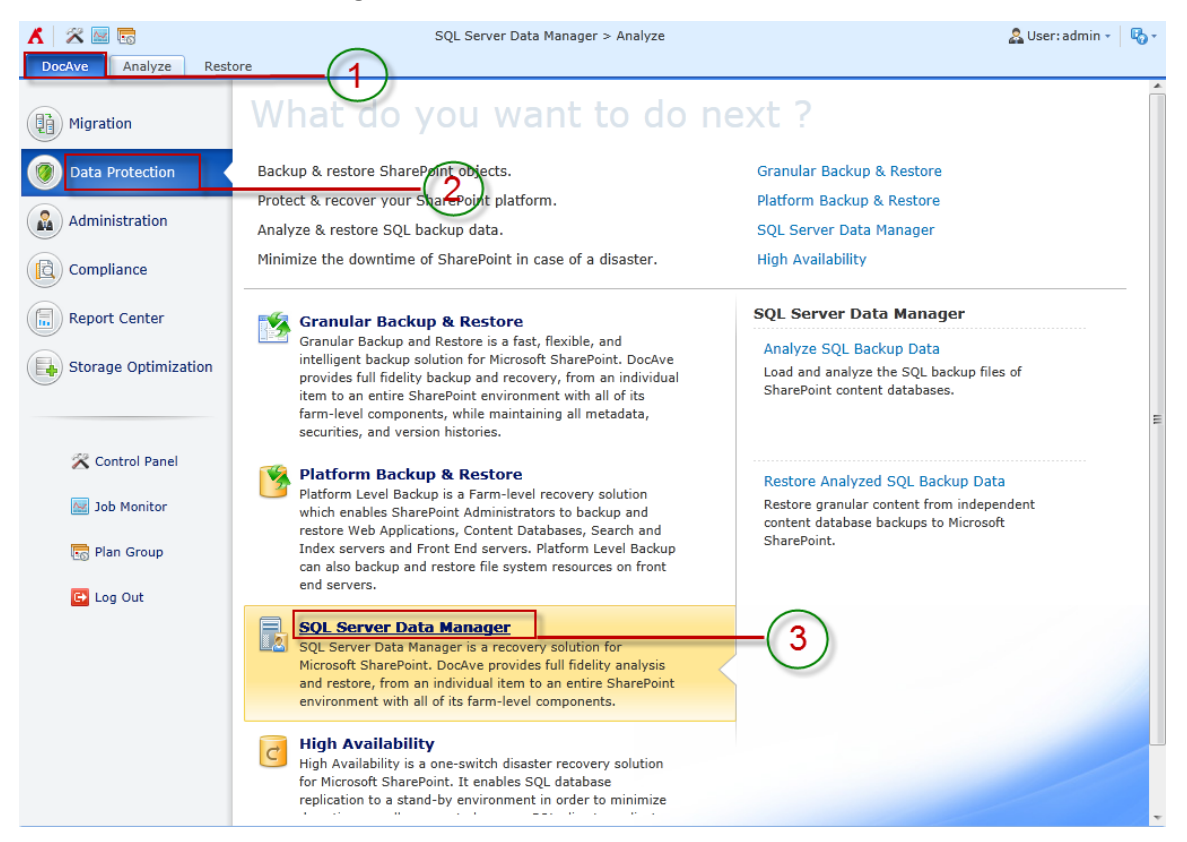

**Figure 1:** DocAve module launch window.

### <span id="page-8-0"></span>**User Interface Overview**

The SQL Server Data Manager interface launches with the **Analyze** tab active. This tab displays the dashboard and allows for quick access to a list of the SQL Server Data Manager features.

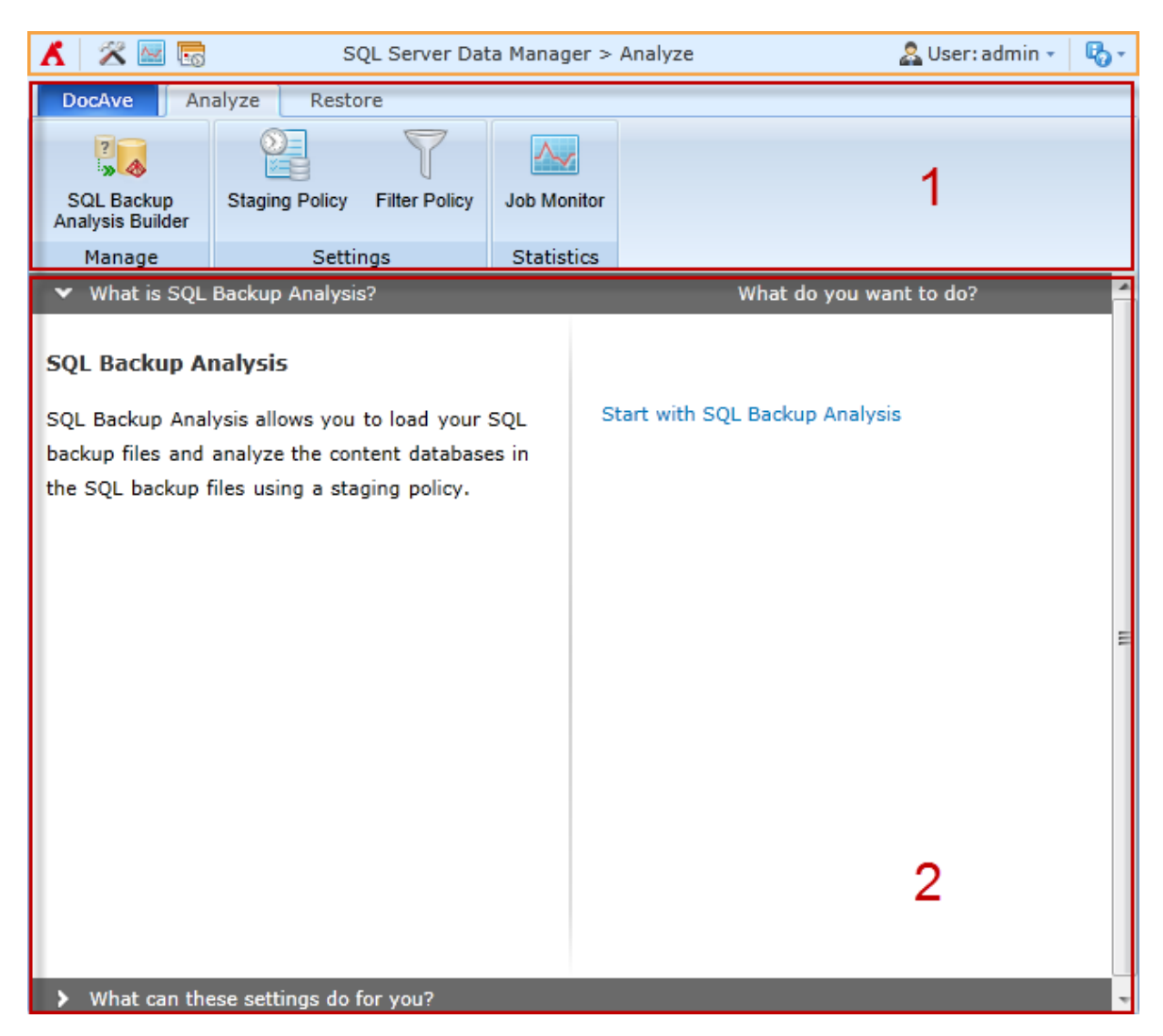

**Figure 2:** SQL Server Data Manager user interface.

- 1. The **ribbon** shows the available actions for SQL Server Data Manager.
- 2. The **workspace** shows explanations and the content that is used during the configuration of actions performed in DocAve products.

# <span id="page-9-0"></span>**About the Staging Policy**

The staging policy determines where temporary databases generated during the analysis process. Create a staging policy to specify a temporary database location and SQL backup files locations.

# <span id="page-9-1"></span>**Staging Policy Configuration Interface**

To access Staging Policy Configuration for DocAve in the SQL Server Data Manager interface, click **Staging Policy** in the **Settings** group on the **Analyze** tab. Click **Close** on the ribbon to close the **Staging Policy Configuration** interface.

In the **Staging Policy Configuration** interface, you will see a list of previously configured staging policies. You can customize how these staging policies are displayed in the following ways:

- **Search** Filter the staging policies displayed by the keyword you designate; the keyword must be contained in a column value. At the top of the viewing pane, enter the keyword for the staging policy you want to display. You can select to **Search all pages** or **Search current page**.
- **Manage columns (1)** Manage which columns are displayed in the list so that only the information you want to see is displayed. Click the manage columns buton  $\langle \bullet \rangle$ , and then check the checkbox next to the column name to have that column shown in the list.
- **Hide the column (** $\Theta$ **)** Click the hide the column button ( $\Theta$ ) in the column title to hide the column.

#### <span id="page-9-2"></span>**Managing Staging Policies**

In Staging Policy Configuration interface, you can create a new staging policy, edit a previously configured staging policy, or delete a previously configured staging policy. For details on creating or editing a staging policy, see the Configuring Staging Policies section of this guide.

Click **Edit** on the ribbon to change the configurations for this staging policy. For details on editing configurations for staging policy, see the **Configuring Staging Policies** section of this guide.

To delete a staging policy for DocAve, select it from the list of previously configured staging policies, and then click **Delete** on the ribbon. A confirmation window will pop up and ask if you are sure you want to proceed with the deletion. Click **OK** to delete the selected staging policy, or click **Cancel** to return without deleting it.

#### <span id="page-10-0"></span>**Configuring Staging Policies**

To configure a staging policy, complete the following steps:

- 1. Click **Staging Policy** in the **Settings** group on the **Analyze** tab. The **Staging Policy Configuration** window appears.
- 2. Click **Create** from the **Manage** group. The **Create a New Staging Policy** page appears. Configure the following settings:
	- a. **Staging Policy Name** Enter a staging policy name and optional **Description** for the staging policy.
	- b. **Platform Type** Describe the software platform that is going to use this staging policy.
	- c. **Database Access Credentials** Choose the SQL Server that you want to use for this staging policy and specify the credentials to access the specified SQL Server.
		- o **SQL agent name** All of the DocAve Agents that are installed on the SQL database servers are listed in the drop-down box.
		- o **SQL instance name** All of the instances in the SQL Agent selected above are listed in the drop-down box.
		- o **Database Authentication (for accessing database within SharePoint)**
			- **Windows authentication (recommended)** (the default option) Use this method to confirm the user identity using Windows.
			- **SQL authentication** SQL Server confirms the user identity according to the entered **Account** and **Password**. The specified account must be added to the **sysadmin** role in SQL Server.

Click **Validation Test** to verify the access to the SQL Server.

- d. **Temporary Database Configuration** Set up the configuration of the temporary database.
	- o **Minimum amount of free space to leave** Specify the minimum amount of free space to leave for the database file location and log file location. DocAve ensures that the entered amount exists in the corresponding location before starting a job. If the free space specified here does not exist in the specified location before a job starts, or if the entered amount will not exist after the temporary database is stored to the specified location, then the corresponding job will fail.
	- o **Temporary database file location** Specify a local path on the SQL Server to store the temporary database data file (.mdf). The format of the path is **C:\data**. The default location is the database data default location of SQL Server, for example, *C:\Program Files\Microsoft SQL Server\MSSQL10\_50.MSSQLSERVER\MSSQL\Data*.

o **Temporary log file location** – Specify a local path on the SQL Server to store the temporary database log file (.ldf). The format of the path is **C:\data**. The default location is the database log default location of SQL Server, for example, *C:\Program Files\Microsoft SQL Server\MSSQL10\_50.MSSQLSERVER\MSSQL\Data*.

Click **Validation Test** to verify the access to the SQL Server.

e. **SQL Backup Data Location** – Specify the location of the SQL backup files.

Click **Specify Location** and the **Specify Location** interface appears. For more information, see the [Configuring the Specify Location Interface](#page-11-0) section of this guide.

- f. **Priority Settings** Select the action when the number threshold of temporary databases has been met or exceeds.
	- o **Fail Current Job** The restore job of the backup files will fail immediately.
	- o **Fail Other Jobs** One database of the oldest staging jobs will be deleted before staging the new temporary database.

**\*Note**: Make sure the **xp\_cmdshell** function is enabled in the SQL instance selected in the Staging Policy, or make sure the user that logs on the SQL instance service has the **Read** and **Write** permissions to the specified UNC path in the Staging Policy.

#### <span id="page-11-0"></span>**Configuring the Specify Location Interface**

Click **Specify Location** on the **Staging Policy Configuration** window in the **SQL Backup Data Location** field and the **Specify Location** interface appears. To specify the **Source Path** of the SQL backup files, configure the following settings:

- 1. Enter the **UNC Path**.
- 2. Enter the **Username**.
- 3. Enter the **Password**.
- 4. Click **Validation Test** to verify the access to the server.
- 5. Click **OK**.

# <span id="page-11-1"></span>**About the Filter Policy**

Filter Policy allows you to set up filter rules so you can control what objects and data within any file system level appear so that you can target content more precisely. By setting up and saving filter policies, you can apply the same filter policies to different plans without having to recreate them each time.

To access Filter Policy Configuration for DocAve in the **SQL Server Data Manager** interface, click **Filter Policy** in the **Settings** group on the **Analyze** tab. Click **Close** on the ribbon to close the **Filter Policy Configuration** interface.

In the **Filter Policy Configuration** interface, you will see a list of previously configured filter policies. You can customize how these filter policies are displayed in the following ways:

- **Search** Filter the filter policies displayed by the keyword you designate; the keyword must be contained in a column value. At the top of the viewing pane, enter the keyword for the filter policy you want to display. You can select to **Search all pages** or **Search current page**.
- **Manage columns (** $\bullet$ **)** Manage which columns are displayed in the list so that only the information you want to see is displayed. Click  $\mathbf{G}$ , and then check the checkbox next to the column name to have that column shown in the list.
- **Hide the column (** $\Theta$ **)** Click  $\Theta$  in the column title to hide the column.
- **Filter the column**  $(\mathbb{T})$  Filter which item in the list is displayed. Unlike Search, you can filter whichever item you want, rather than search based on a keyword. Click the icon of the column you want to filter, and then check the checkbox next to the item name to have that item shown in the list. To remove all filters, click **Clear Filter**.

#### <span id="page-12-0"></span>**Managing Filter Policies**

In the **Filter Policy Configuration** interface, you can create a new filter policy, view details about a filter policy, edit a previously configured filter policy, or delete a previously configured filter policy. For details on creating or editing a filter policy, see the Configuring Filter Policies section of this guide.

Click **Edit** on the ribbon to change the configurations for this filter policy. For details on editing configurations for filter policy, see the Configuring Filter Policies section of this guide.

To view a filter policy for DocAve, select it from the list of previously configured filter policies, and then click **View Details** on the ribbon. To delete a filter policy for DocAve, select it from the list of previously configured filter policies, and then click **Delete** on the ribbon. A confirmation window will pop up and ask if you are sure you want to proceed with the deletion. Click **OK** to delete the selected filter policy, or click **Cancel** to return without deleting it.

#### <span id="page-12-1"></span>**Configuring Filter Policies**

To create a new filter policy, click **Create** from the **Manage** group. To modify a previously configured filter policy, select the filter policy, then click **Edit** on the ribbon. In the **Create Filter Policy** or **Edit Filter Policy** interface, configure the following settings:

1. **Name** and **Description** – Enter a **Name** for the filter policy. Then enter an optional **Description** for future reference.

2. **Criteria** – Select specific objects or data within each file system level (file and folder). Each level has a unique set of rules that can be applied to enhance configurations.

\*Note: Refer to **Appendix C** – Examples of Filter Policies for examples of filter policies that users can configure.

- a. Click **Add a Filter Level Group** to add a new rule of the specified level and then click **Add a Criterion** to add criteria for the new rule by completing the fields below, and click **X** to delete the rule that is no longer needed.
	- o **Rule** Select the new rule you want to create from the drop-down list.
	- o **Condition** Select the condition for the rule.
	- o **Value** Enter a value you want the rule to use in the text box.
- b. To add more filters to the filter policy, repeat the previous step.

\***Note:** Depending on the filters you enter, you can change the logical relationships between the filter rules. There are currently two logical relationships: **And** and **Or**. By default, the logic is set to **And**. To change the logical relationship, click on the logical relationship link. The **And** logical relationship means that the content which meets all the rules will be filtered and included in the result. The **Or** logic means that the content which meets any one of the rules will be filtered and included in the result.

3. **Basic Filter Condition** – View the logical relationship of the filter rules in this area.

For example, if the logical relationship is ((1 And 2) Or 3) in the Basic Filter Condition area, the contents that meet both the filter rule 1 and filter rule 2, or meet the filter rule 3, will be filtered out.

4. Click Save to save the configurations and return to the **Filter Policy** interface, or click **Cancel** to return to the **Filter Policy** interface without saving any changes.

# <span id="page-14-0"></span>**SQL Backup Analysis Builder**

Click **SQL Backup Analysis Builder** from the **Manage** group. The wizard mode page appears. Configure the following settings:

- 1. **Analysis Options** Choose a staging policy, a filter policy, and a method of analysis for the job you are about to run.
	- **Staging Policy** Determines where temporary databases generated during the analysis process. Create a staging policy to specify a temporary database location and SQL backup files locations. You may select a previously-created staging policy from the dropdown menu, or click **New Staging Policy** from the drop-down menu to create a new one. For detailed information, refer to [Configuring Staging Policies.](#page-10-0)
	- **Filter Policy** Controls what objects and data within any file system level are analyzed so that you can target content more precisely. The default filter policy is set to be none. You may select a previously-created filter policy from the drop-down menu, or click **New Filter Policy** from the drop-down menu to create a new one. For detailed information on configuring a filter policy, refer to **Configuring Filter Policies**.
	- **Use InstaMount for Analysis** Select **Yes** or **No** for whether or not to use InstaMount when analyzing the SQL backups of the content databases. InstaMount makes item-level restore more efficient, as it uses a mapping file to record the relationship between the InstaMount temporary database and the backup data. Note that the user of InstaMount requires minimal disk space. Refer to **About InstaMount** for more information.
- 2. **Data Selection** Select the SQL backup files that you want to restore data from.
	- a. Click **Find SQL Backup Files** on the left pane of the interface, the **Find SQL Backup Files**  window pops up.
	- b. In the left pane of the pop-up window, click the SQL instance to load the tree structure.
	- c. Click the node in the tree to load the corresponding backup files in the right pane of the pop-up window.
	- d. Select the backup files that you want to analyze by selecting the corresponding checkboxes.
	- e. Click **OK** to save the selection.
	- f. In the **Analyze** tab, the paths of the selected backup files are available. Select one backup file at a time, and click it to load the corresponding content databases of the backup file.
	- g. Select content databases to analyze by selecting the checkbox.
- 3. **Schedule** Configure a schedule for this job.
	- **Notification** To inform specified users of the Backup Files Analysis job, configure the **Notification** settings. Select a previously-configured notification profile from the **Select**

**a profile with address only** drop-down list, or choose to create a new e-mail notification profile by clicking the **New Notification Profile** link. Click **View** to view the detailed configuration of the selected notification profile.

- **Schedule Selection** Choose whether to run the job immediately, or configure a custom start time.
	- o **No schedule** Select this option to run the job immediately when you finish the settings of this job.
	- o **Configure the schedule myself** Select this option and the **Schedule Settings** section appears under the **Schedule Selection** section.
- **Schedule Settings** Specify a start date and time to run this job.
- **Description** Enter an optional description for this job.
- 4. **Overview** Review and edit your configurations for this job.
- 5. Click **Finish** to run this job immediately or running this job at the time specified in the **Schedule Settings** section.

# <span id="page-16-0"></span>**About InstaMount**

It is recommended that you enable the InstaMount function to restore items that are small in file size. The InstaMount function can be enabled in an analysis job. The InstaMount mapping file is generated from backup data; it is used to generate the temporary files used by the InstaMount function.

#### <span id="page-16-1"></span>**Restore Analyzed SQL Backup Data**

To run a Restore Analyzed SQL Backup job, complete the following steps:

- 1. Select the **Restore** tab and click **Restore** in the **Manage** group. The **Restore Analyzed SQL Backup Data** tab appears.
- 2. **Job Selection** Configure the options in the **Filter By** area to limit the scope of backup data. The default filter rule is to filter the analysis jobs in the last seven days.
	- **Time Range** Filter backup data by completion time range using the drop-down list.
		- o **All jobs** Select this option to display all Finished/Finished with Exception Backup Files Analysis jobs.
		- o **Analysis jobs start within** Select this option to specify a time period. All of the Finished/Finished with Exception Backup Files Analysis jobs whose start time is in the specified time period are displayed.
- 3. After **selecting** the filters, click the **Filter** button in the **Filter By** area or on the ribbon. All analysis jobs that meet the selected filter rules are listed in the calendar. If desired, click **Reset** in the **Filter By** area or click **Reset** on the ribbon to clear all filters and display all Finished/Finished with Exception analysis jobs.
- 4. Select the analysis job that you want to restore by clicking the job. Additional actions that can be performed:
	- Place the mouse cursor over an analysis job to display job information such as the Job ID, InstaMount Enabled, and Job Status. Click **Day**, **Week**, or **Month** to change the view to see all the available jobs during that time period.
	- Click the page turn button ( $\leq$   $\geq$ ) on the top-left corner of the calendar to turn the page.
- 5. Now that you've selected an analysis job containing data you want to restore, click **Next** to continue with instructions on building the job:

#### <span id="page-17-0"></span>**Configuring a Restore Job**

To configure a restore job, complete the following steps:

- 1. Refer to [Restore Analyzed SQL Backup Data](#page-16-1) to begin building the job.
- 2. **Data Selection** Select the database that includes the granular content to restore.
- 3. Click the **Global Setting for Restoring Content, Property and Security** link and configure the **Item Level Settings**:
	- a. **Granular Content** Select the **Restore granular content** checkbox to restore the granular content. If you do not select this checkbox, the tree in the **Backup Data** pane can only be expanded down to the site collection level and you cannot select granular content. Refer to **Site Collection Level Restore** for detailed information.
		- **Container Selection** ─ Select the **Global setting for container configuration** checkbox to enable the container's global settings.
			- **Restore container** Restore the container and select the **Security** checkbox if you want to restore the container's security settings, and/or select the **Property** checkbox if you want to restore the container's property settings. For more information, refer to Appendix  $B -$ [SharePoint Object Security and Property.](#page-25-0)
			- **Only restore security –** Only restore the container's security settings. You can specify the **Conflict resolution** as **Merge** or **Replace**. **Merge** will add the security of the container in the backup to the conflict container in the destination. **Replace** will delete the security of the conflict container in the destination first, and then add the security of the container in the backup to the conflict container in the destination.

**\*Note**: Once you select **Only restore security** option, the **Container level conflict resolution** configuration field in the **Restore Settings** page will be hidden from the interface and you will not be able to configure the **Container level conflict resolution** though that page.

- **Content Selection** ─ Select the **Global setting for restoring content** checkbox to enable the content's global settings.
	- **Restore content** Restore the content. Additionally, select the **Security** checkbox if you want to restore the content's security settings along with. For more information, refer to Appendix B - SharePoint Object [Security and Property.](#page-25-0)
	- **P** Only restore security Only restore the content's security settings. You can specify the **Conflict resolution** as **Merge** or **Replace**. **Merge** will add the security settings of the content in the backup into the conflict content in the destination. **Replace** will delete the security settings of the conflict content in the destination first, and then add the security of the content in the backup to the conflict content in the destination.

**\*Note**: Once you select **Only restore security** option, the **Content level conflict resolution** configuration field in the **Restore Settings** page will be hidden from the interface and you will not be able to configure the Content level conflict resolution though that page.

4. Expand the tree and locate the content you want to restore. The detailed information can be viewed in the **Item Browser** pop-up window. Select the objects to be restored under this node.

When finished, click **Next**. The **Destination Settings** page appears.

5. **Destination Settings** – Choose a destination to restore the data, specify an agent to perform the restore job, select an action of how the data is restored, and configure the mapping settings to update the metadata, securities, and language while storing to an alternate location.

**\*Note:** It is not supported to restore the data backed up from SharePoint 2010 to SharePoint 2013 or to restore the data backed up from SharePoint 2013 to SharePoint 2010. Make sure that the source node and the destination node are in the same version of SharePoint. If the site within SharePoint 2013 is a SharePoint 2010 mode site, it can only be restored to the same mode site.

- a. **Destination** Choose the destination for the restore job. You can either select an existing node on the tree or select a manually-created node. To create a node in the destination SharePoint manually, select a node with a blank text box, and then enter the URL of the destination node into the text box following the format displayed in the text box. If you are creating a new site collection, you will be asked to select one existing managed path from the drop-down list. Click **Create Container** beside the text box to create the node in the destination farm. Alternatively, click **Create Container** in the **Manage** group on the **Restore Analyzed SQL Backup Data** tab to create the corresponding node.
- b. **Agent** Specify the Agent that will perform the restore job.
- c. **Action**  Select how the SQL backup data will be restored to the destination.
	- o **Merge** Add the backup data to the destination node.
	- o **Attach** Restore the backup data as children beneath the selected node.
- d. **Mapping Settings** (Optional) **–** Configure whether to specify the mapping settings to map the user, domain, or language to the destination.
	- o **User mapping** If desired, configure the user mapping to map the backed up user to the destination user. For specific instructions on setting up the user mapping, refer to the [DocAve 6 Control Panel Reference Guide.](http://www.avepoint.com/assets/pdf/sharepoint_user_guides/Control_Panel_Reference_Guide.pdf)
	- o **Domain mapping** If desired, configure the domain mapping to map the backed up domain to the destination domain. For specific instructions on setting up the domain mapping, refer to th[e DocAve 6 Control Panel Reference Guide.](http://www.avepoint.com/assets/pdf/sharepoint_user_guides/Control_Panel_Reference_Guide.pdf)
	- o **Language mapping** If desired, configure the language mapping to display a destination node in a different language than the language of the backed-up

data. For specific instructions on setting up the language mapping, refer to the [DocAve 6 Control Panel Reference](http://www.avepoint.com/assets/pdf/sharepoint_user_guides/Control_Panel_Reference_Guide.pdf) Guide.

Click **Next** when finished. The **Restore Settings** page appears.

- 6. **Restore Settings Configure** how the content will be restored.
	- a. **Conflict Resolution** –Select an option to dictate how to resolve conflicts at the container level and content level.
		- o **Container level conflict resolution** Set the conflict resolution on the site collection, site, list, and folder level.
			- **Skip** Ignores the source container that is the same as the destination one.
			- **Merge** Combines the settings and properties of the source and destination container. If there is a conflict, the source overwrites the destination.
			- **Replace** Deletes the destination container and then restores the source to the destination. If the selected container is a root site, **Replace** function empties the root site instead of deleting it and restores the source to the destination. This option can only be used at folder/list/site/site collection level.

**\*Note**: A discussion board item is considered a folder, so it is restored as a container.

- o **Content level conflict resolution** Sets the conflict resolution on the item level.
	- **Skip** Ignores the source item/document that has the same item ID/document name as the destination item/document. l
	- **Overwrite** Copies the source item/document to the destination by overwriting the destination item/document with same item ID/document name.
	- **Overwrite by Last Modified Time** Keeps the conflict item\document which has the latest modified time and overwrites the older one.
	- **Append an Item/Document Name with a Suffix** Keeps both of the conflict items/documents and add a suffix  $(1, 2, 3)$  to the name of the conflict source item/document.
	- **Append a New Version** Adds the conflict source item/document to the destination as a new version of the conflict destination item/document.
- b. **Include Data in Recycle Bin** Choose whether to compare the data in the backup with the data in the destination SharePoint farm's recycle bin. If you select **Skip** either at the Container level or Content level, or select **Append an Item/Document Name with a suffix** or **Append a New Version** in Content level, the **Include Recycle Bin Data** option is

available to configure. If you select **Yes** in this field, and the selected content in the backup still exists in the recycle bin of the destination SharePoint farm, then the selected content in the backup is not restored.

- c. **Include Detailed Job Report for All Items** Selecting **Yes** generates a detailed job report for all the items. Selecting **No** still generates a job report for list, site, or site collection level.
- d. **Workflow** Decide how the backed-up workflows are restored.
	- o **Include workflow definition** Only restores the definition of the backed-up workflows.
	- o **Include workflow instance** Restores the state, history, and tasks for each item.

**\*Note**: All workflow instances whose status was **In Progress** when backed up will be **Cancelled** when restored to the destination.

e. **Item Dependent Columns and Content Types** – Choose whether to restore itemdependent columns and content types.

**\*Note:** If the dependent column or content type does not exist in the destination, then that column or content type will not be restored. If this is the case, use this option to restore them.

- **Restore the item-dependent columns and content types to maintain item integrity** – Whether the item is restored and the dependent column or content type is created in the corresponding list/library are depended on the option selected below:
	- **Do not restore the columns and content types, or the corresponding items** – The columns, content types, and the corresponding items will not be restored if the columns and content types in the destination are conflicted with the backed up columns and content types.
	- **Overwrite the columns and content types** The columns and content types will overwrite the destination conflicted columns and content types, and the corresponding items will be restored.
	- **Append the columns to the destination** The columns and items will be restored to the destination if the columns and content types in the destination are conflicted with the backup up columns and content types.
- **Do not restore item-dependent columns and content types** The item dependent columns and dependent content types will not be restored. When selecting this option, make sure the dependent columns and content types exist in the destination. Otherwise, the item cannot be restored.
- f. **Exclude User/Group Without Permission** ─ If you select **Yes**, the users/groups that have no permissions will not be restored. By default, **No** is selected.
- g. **Version Settings** Choose the Version Settings for the content being restored to SharePoint. To improve performance, limit the versions restored. **Restore all versions** restores all the versions of the backup data; while **Restore the latest versions** only restores the latest several **Major** or **Major and Minor** versions of the backup data as specified. The other versions are not restored.

**\*Note:** The latest version does not take the current version into account.

h. **Notification** – Configure the email **Notification** settings. Select a previously-configured notification profile from the **Select a profile with address only** drop-down list. You can also choose to create a new e-mail notification profile by clicking the **New Notification Profile** link. Click **View** to view the detailed configuration of the selected notification profile.

When finished configuring Restore Settings, click **Next**. The **Schedule** page appears.

7. **Schedule** – Choose **whether** or not to create the restore job based on a schedule. Select **Restore at the end of the wizard** to run the job immediately after finishing the restore wizard. To configure the schedule yourself, select **Configure the schedule myself** and select a start date and time in **Schedule Settings** field. If desired, enter an optional **Description** to distinguish the restore job from others.

When finished, click **Next**. The **Overview** page appears.

- 8. Review **and** edit the job selections. To make changes, click **Edit** in the middle of the row. This links to the corresponding setting page, allowing you to edit the configuration.
- 9. Click **Finish** to save the job's configuration. If the restore job does not have a schedule, **Finish** runs the job immediately. If the restore job is set to run on a schedule, **Finish** saves the restore job's configuration without running it.

#### <span id="page-21-0"></span>**Site Collection Level Restore**

Deselecting the **Restore Granular Content** checkbox disables granular content selection. This restore method can only be used for a granular restore that is performed at the site collection level. If the whole site collection needs to be restored, enable the Site Collection Level Restore feature by deselecting the **Restore Granular Content** checkbox. In this case, the restore will be similar to an STSADM site collection level restore. It is faster and can maintain internal document IDs. The restored data and its data structure are much closer to the original data and structure.

**\*Note**: If you do not select **Restore Granular Content**, the tree in the **Backup Data** pane can only be expanded down to the site collection level, so granular content cannot be selected.

For a granular restore performed at the site collection level, deselecting the **Restore Granular Content** feature can be executed only when no site collection in the destination has the same URL or ID as the site collection selected in the backup data.

# <span id="page-22-0"></span>**Checking a Job Status**

SQL Server Data Manager contains a Job Monitor button where users can view the status of jobs. This is useful for monitoring jobs or troubleshooting for errors.

Refer to the **DocAve 6 Job Monitor Reference Guide** for more information.

# <span id="page-23-0"></span>**Appendix A – Accessing Hot Key Mode**

In order to work faster and improve your productivity, DocAve supports hot key mode for you to perform corresponding actions quickly by only using your keyboard. To access hot key mode from the SQL Server Data Manager interface, press the key combination of **Ctrl** +**Alt** + **Z** on your keyboard.

The following table provides a list of hot keys for the Analyze page of the SQL Server Data Manager interface. Each time you want to go back to the Home page, press **Ctrl** + **Alt** + **Z** on your keyboard. For example, continue pressing **A** to go back to the **Analyze** tab of SQL Server Data Manager.

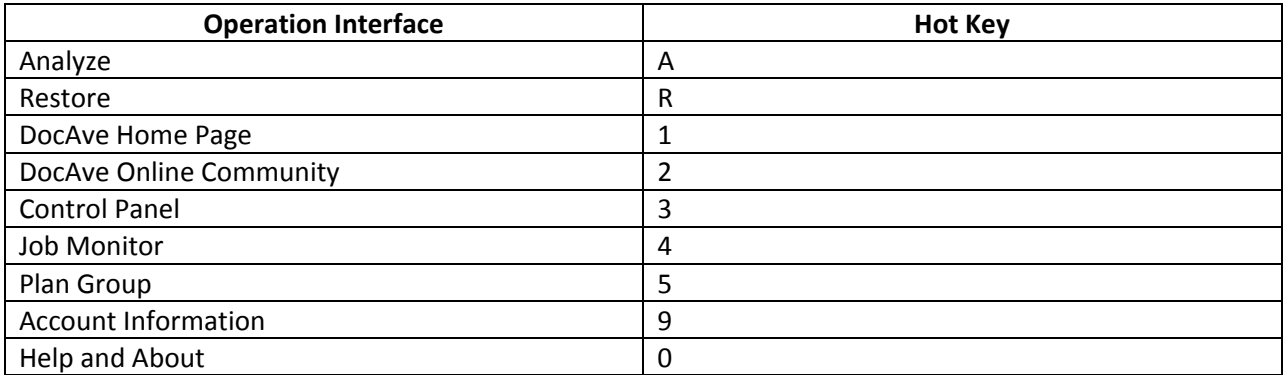

#### <span id="page-23-1"></span>**Analyze Tab**

The following is a list of hot keys for the **Analyze** tab functions.

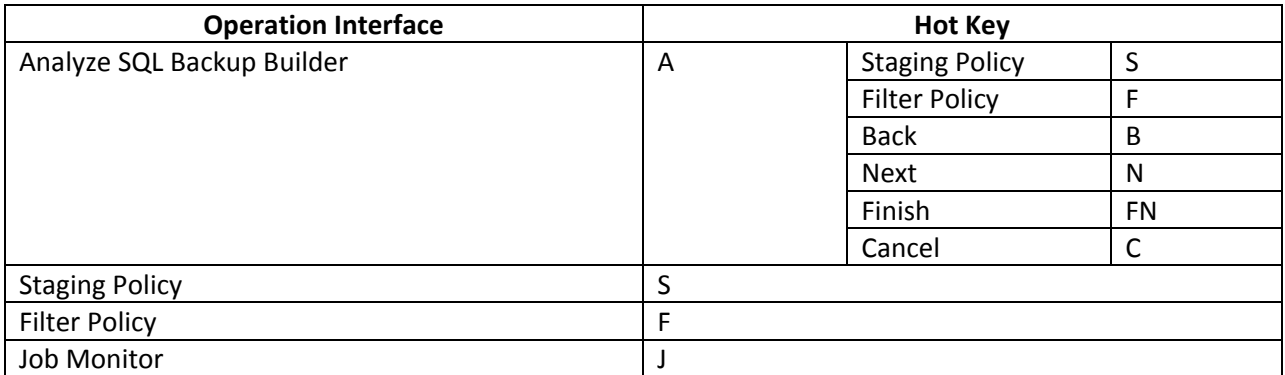

#### <span id="page-23-2"></span>**Staging Policy Configuration Interface**

The following is a list of hot keys for the Staging Policy Configuration interface functions.

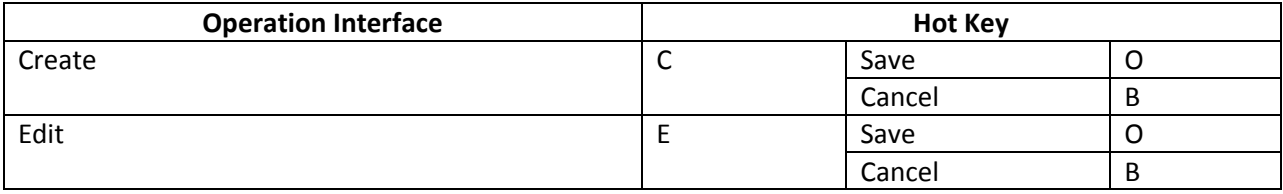

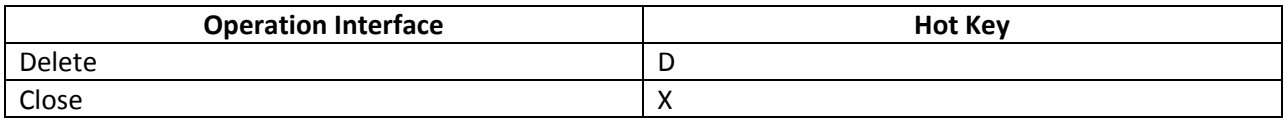

#### <span id="page-24-0"></span>**Filter Policy Configuration Interface**

The following is a list of hot keys for the Filter Policy Configuration interface functions.

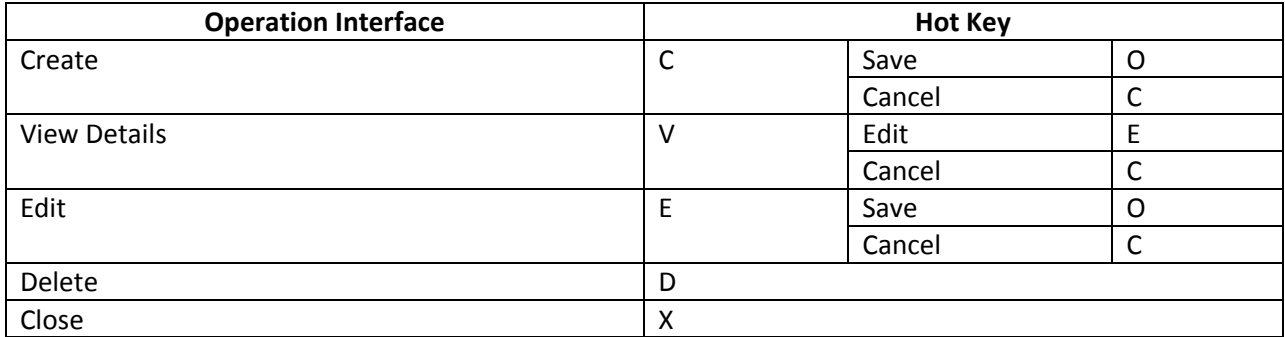

#### <span id="page-24-1"></span>**Restore Tab**

The following is a list of hot keys for the **Restore** tab functions.

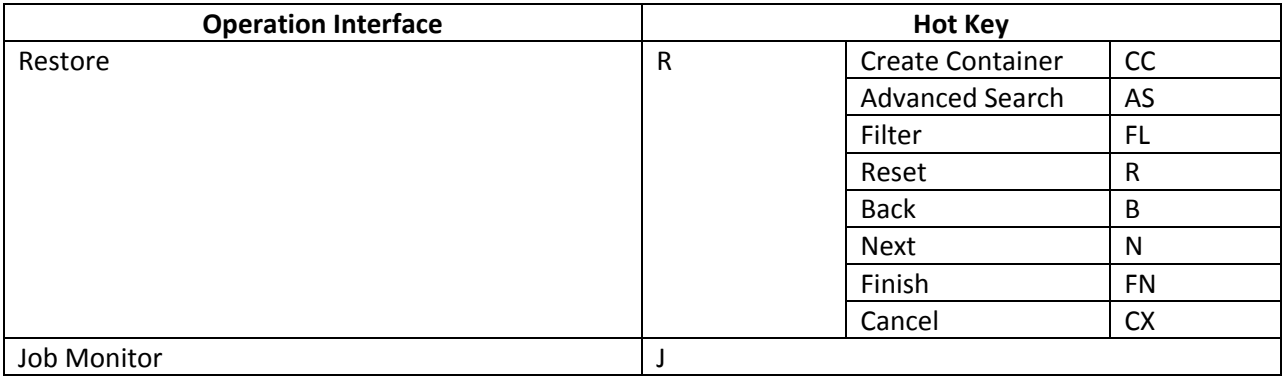

# <span id="page-25-0"></span>**Appendix B – SharePoint Object Security and Property**

Refer to the table below for the detailed information of security and property of each SharePoint object.

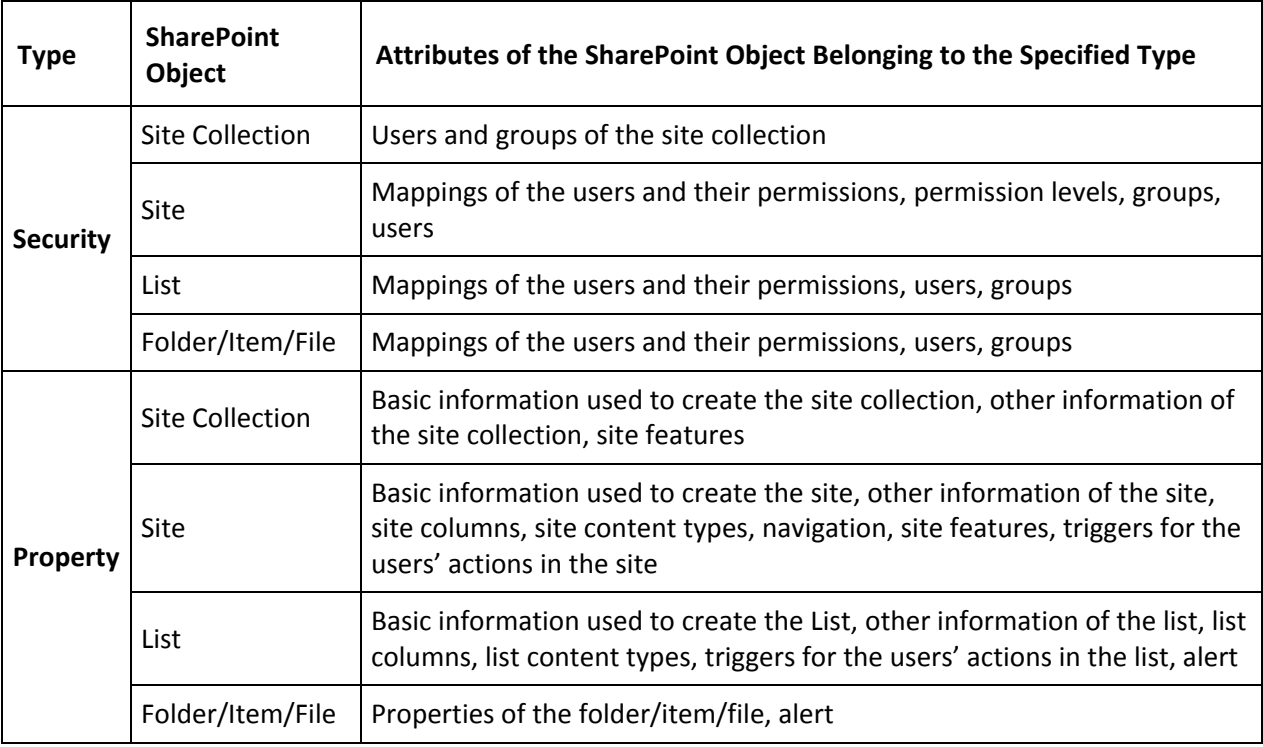

# <span id="page-26-0"></span>**Appendix C** – **Examples of Filter Policies**

**\*Note**: The **Equals** condition is not case sensitive.

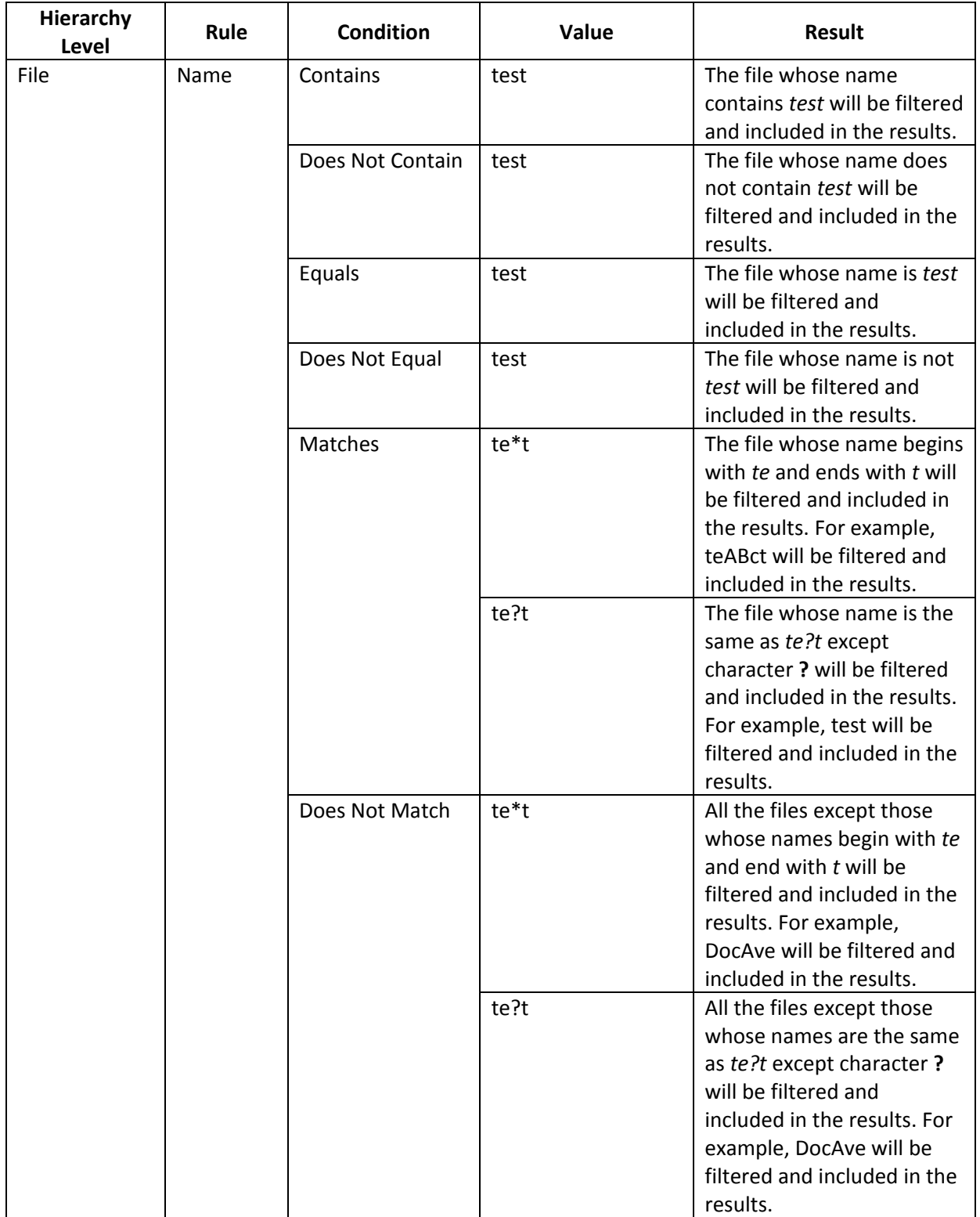

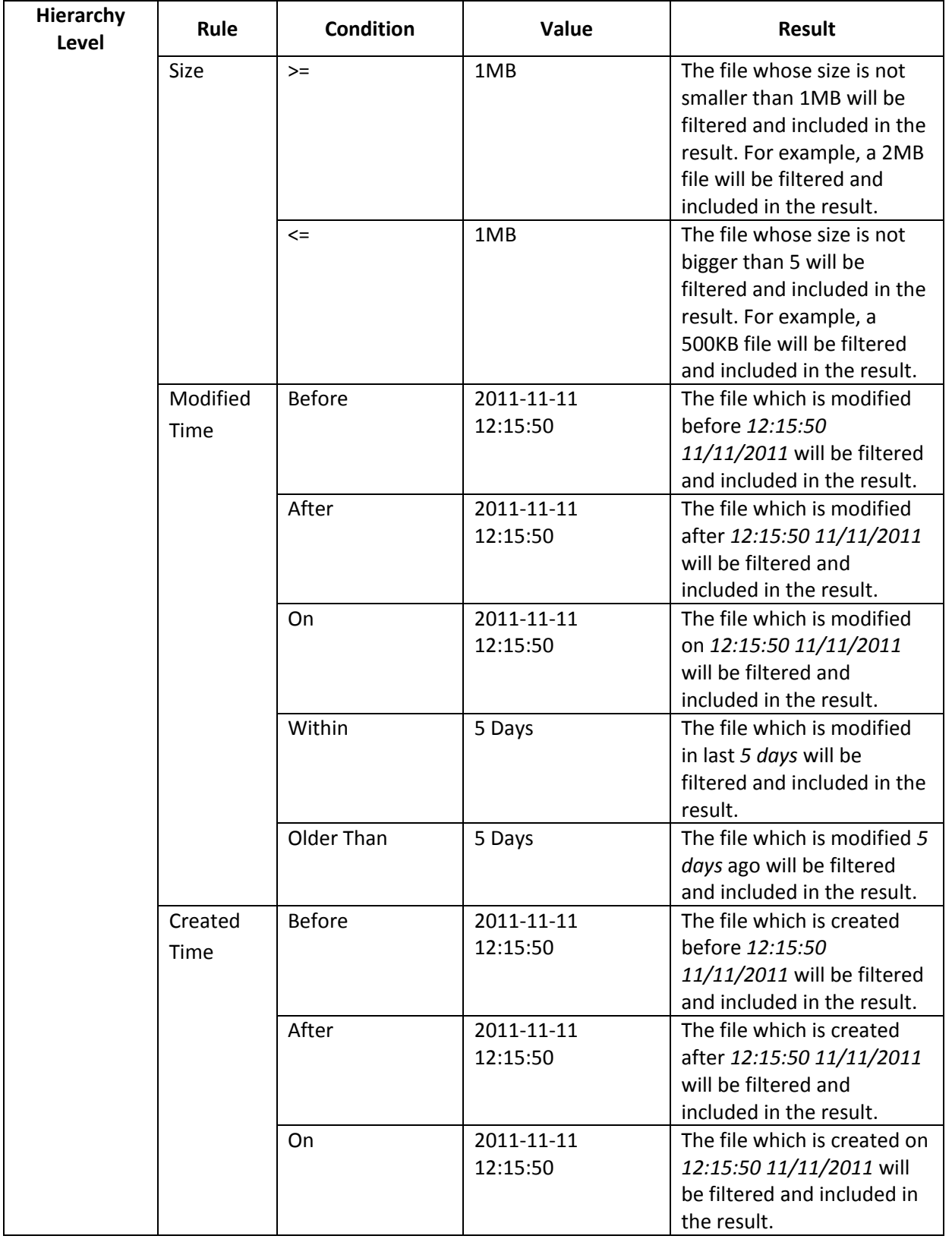

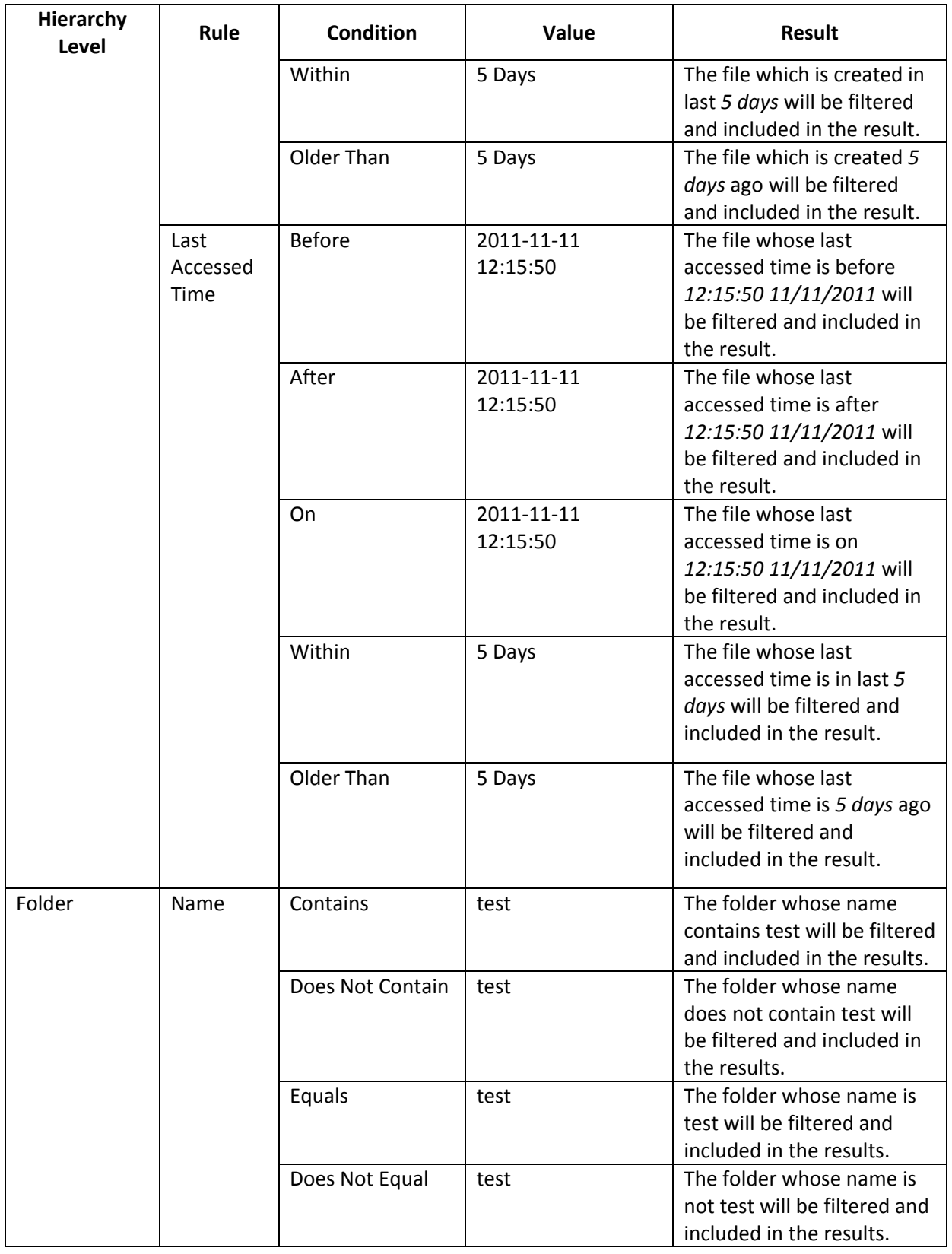

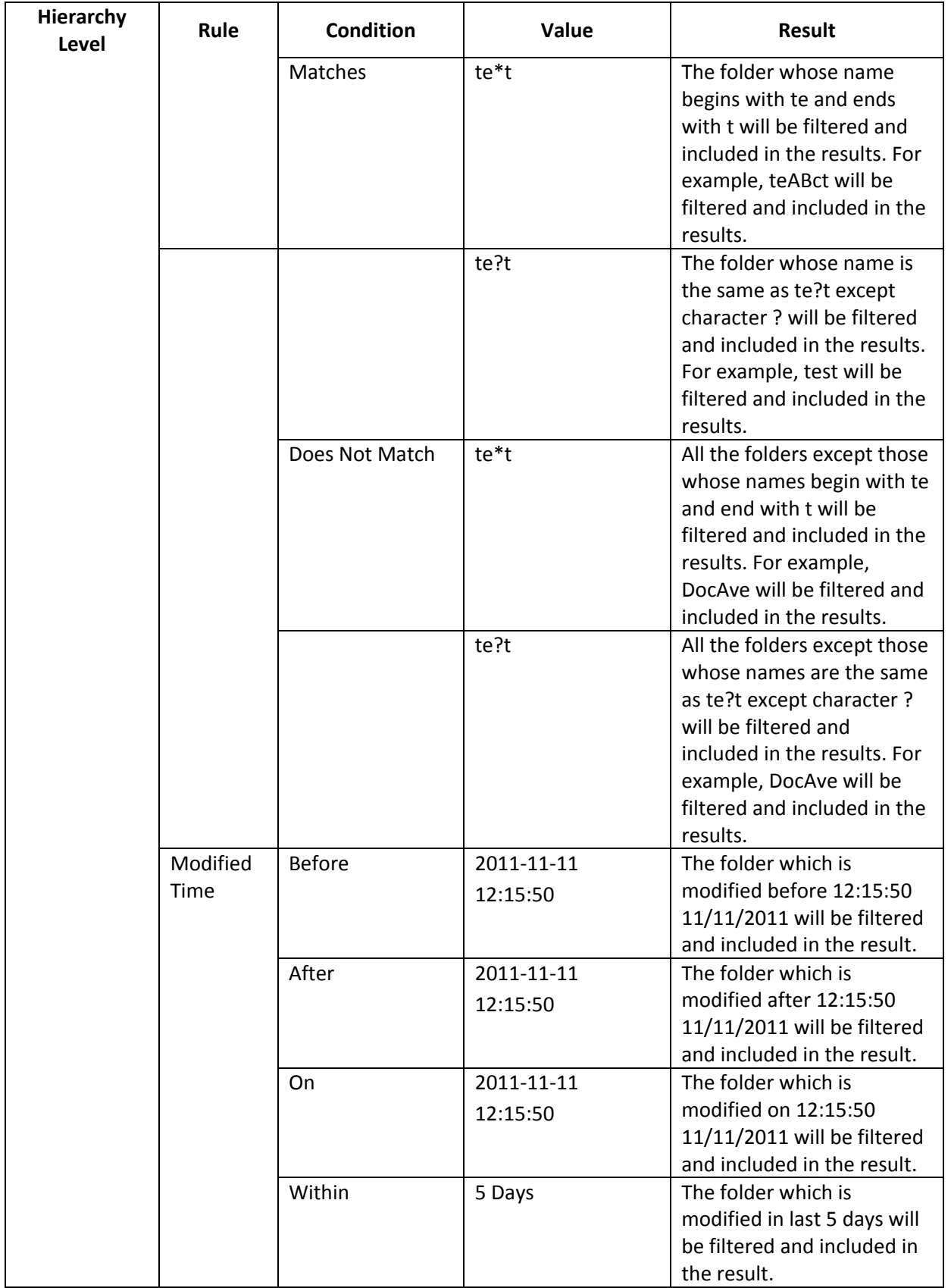

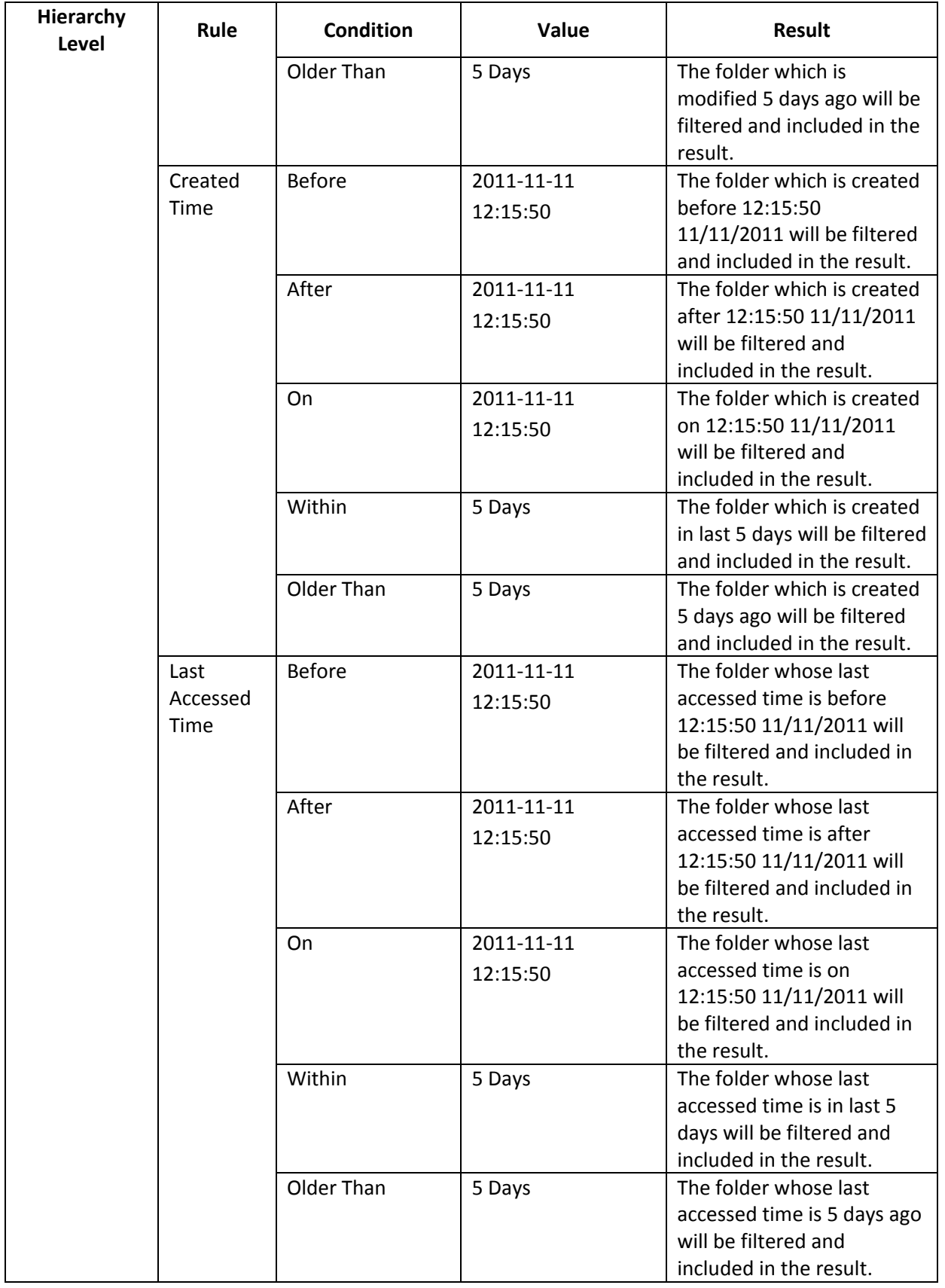

### <span id="page-31-0"></span>**Appendix D – Advanced Settings in Configuration Files**

Configure the **SP2010PlatformConfiguration.xml** file to specify the maximum number of the temporary databases can be created and specify the Web application URL for the backup data analysis.

- 1. Go to the machines with DocAve Agent installed and open the *…\AvePoint\DocAve6\Agent\data\SP2010\Platform* directory to find the **SP2010PlatformConfiguration.xml** file.
- 2. Open the **SP2010PlatformConfiguration.xml** file with Notepad.
- 3. Find the **</SDMConfig>** node.

For detailed information, refer to the screen shot below:

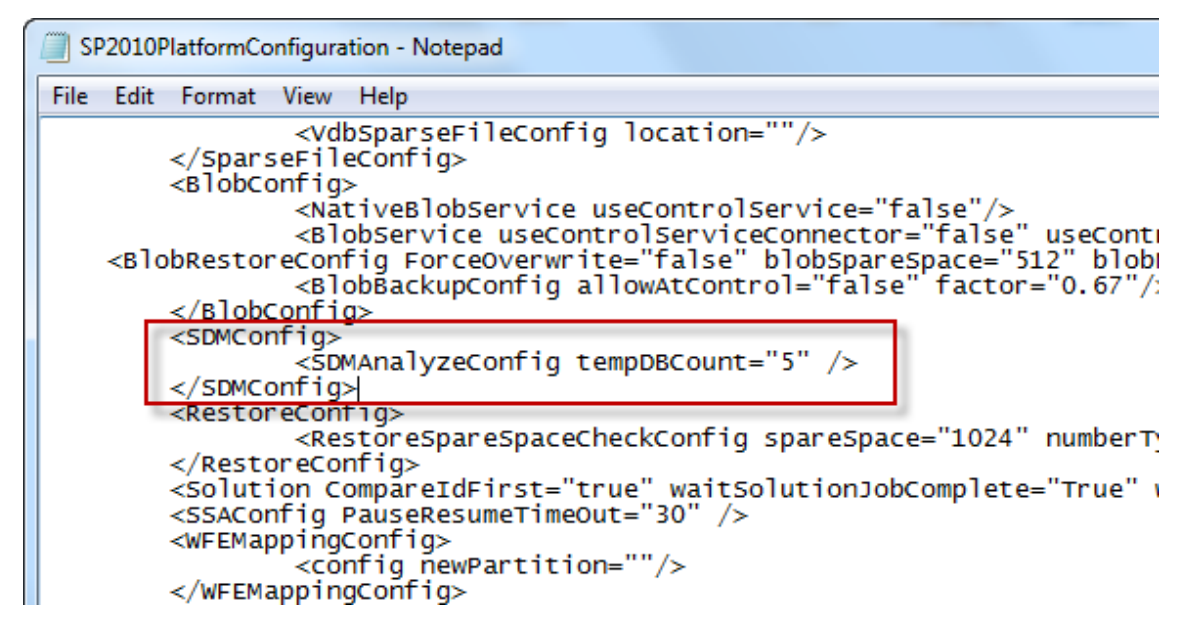

**Figure 3:** Finding the  $\langle \angle$ SDMConfig $\rangle$  node in the SP2010PlatformConfiguration.xml file.

**<SDMAnalyzeConfig tempDBCount=" " />** – Specify the maximum number of temporary databases. The default value is **5**. When the number of temporary databases is larger than **5**, the action will be taken according to the settings in the **Priority Settings** section. For more information on Priority Settings section, see the [Configuring Staging Policies](#page-10-0) section of this guide.

4. Find the **<PlatformItemRestore ContentTypeFieldLinksOption="merge" >** node, and insert the parameter **SDMSourceWebAppUrl=" "** to this node.

```
commandOutTime="2592000" smallCommandOutTime="3600" connectTimeout="30" netwo
<sP2010ItemConfig>
   Product in the ContentTypeFieldLinksOption="merge" SDMSourcewebAppUrl=""><br><PlatformItemRestoreWithoutGranularContent OutOfPlaceK<del>eepSitecoffeccion.d="far</del>se"<br><PlatformItemRestoreWithGranularContent BreakPermissionLevel="fa
```
**Figure 4:** Inserting the SDMSourceWebAppUrl parameter.

5. Enter the desired Web application URL.

# <span id="page-32-0"></span>**Notices and Copyright Information**

#### **Notice**

The materials contained in this publication are owned or provided by AvePoint, Inc. and are the property of AvePoint or its licensors, and are protected by copyright, trademark and other intellectual property laws. No trademark or copyright notice in this publication may be removed or altered in any way.

#### **Copyright**

Copyright © 2013 AvePoint, Inc. All rights reserved. All materials contained in this publication are protected by United States and international copyright laws and no part of this publication may be reproduced, modified, displayed, stored in a retrieval system, or transmitted in any form or by any means, electronic, mechanical, photocopying, recording or otherwise, without the prior written consent of AvePoint, 3 Second Street, Jersey City, NJ 07311, USA or, in the case of materials in this publication owned by third parties, without such third party's consent. Notwithstanding the foregoing, to the extent any AvePoint material in this publication is reproduced or modified in any way (including derivative works and transformative works), by you or on your behalf, then such reproduced or modified materials shall be automatically assigned to AvePoint without any further act and you agree on behalf of yourself and your successors, assigns, heirs, beneficiaries, and executors, to promptly do all things and sign all documents to confirm the transfer of such reproduced or modified materials to AvePoint.

#### **Trademarks**

AvePoint<sup>®</sup>, DocAve<sup>®</sup>, the AvePoint logo, and the AvePoint Pyramid logo are registered trademarks of AvePoint, Inc. with the United States Patent and Trademark Office. These registered trademarks, along with all other trademarks of AvePoint used in this publication are the exclusive property of AvePoint and may not be used without prior written consent.

Microsoft, MS-DOS, Internet Explorer, Microsoft Office SharePoint Servers 2007/2010, SharePoint Portal Server 2003, Windows SharePoint Services, Windows SQL server, and Windows are either registered trademarks or trademarks of Microsoft Corporation.

Adobe Acrobat and Acrobat Reader are trademarks of Adobe Systems, Inc.

All other trademarks contained in this publication are the property of their respective owners and may not be used without such party's consent.

#### **Changes**

The material in this publication is for information purposes only and is subject to change without notice. While reasonable efforts have been made in the preparation of this publication to ensure its accuracy, AvePoint makes no representation or warranty, expressed or implied, as to its completeness, accuracy, or suitability, and assumes no liability resulting from errors or omissions in this publication or from the use of the information contained herein. AvePoint reserves the right to make changes in the Graphical User Interface of the AvePoint software without reservation and without notification to its users.

AvePoint, Inc. Harborside Financial Center, Plaza 10 3 Second Street, 9th Floor Jersey City, New Jersey 07311 USA